# **ONLINE CONF** 手順書

# ユーザー登録・参加登録

株式会社AGRI SMILE ONLINE CONF事務局

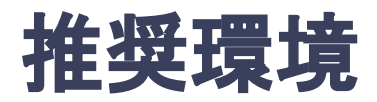

# [PC] Windows:Google Chrome / Microsoft Edge (Chromium) 各最新版 Mac:Google Chrome 各最新版

# [タブレット] iOS13以上:Safari最新版 Windows:Google Chrome / Microsoft Edge(Chromium) 各最新版 Android:Google Chrome最新版

# [スマートフォン]

iOS13以上:Safari最新版 Andorid:Google Chrome最新版

# ユーザー登録・参加登録 手順

1. 【ユーザー登録】トップ画面の「新規登録はこちら」をクリックし、 表示されたメールアドレス入力欄にメールアドレスを入力し、送信ボタンを押す。

2. 【ユーザー登録】support@gakkai.online より届くメール内の URLをクリックし本登録に進む。

3. 【ユーザー登録】ユーザー情報を入力項目に従って入力し「確認する」ボタンを押す。

※ユーザー登録内容は学会終了まで「プロフィールの編集」からいつでも編集可能です。

- 4. 【ユーザー登録完了⇒参加登録へ】ユーザー登録が完了したら、ログインをして参加登録に移る。 ホーム画面が表示されたら「参加登録・支払い」ボタンをクリックする。
- 5. 【参加登録】参加区分・会員種別等を選択し、決済画面へと進む。
- 6. 【参加登録】クレジットカードで参加費の支払いをする。

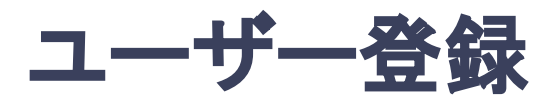

1. トップ画面の「新規登録はこちら」をクリックし、表示された

メールアドレス入力欄にメールアドレスを入力し、送信ボタンを押す。

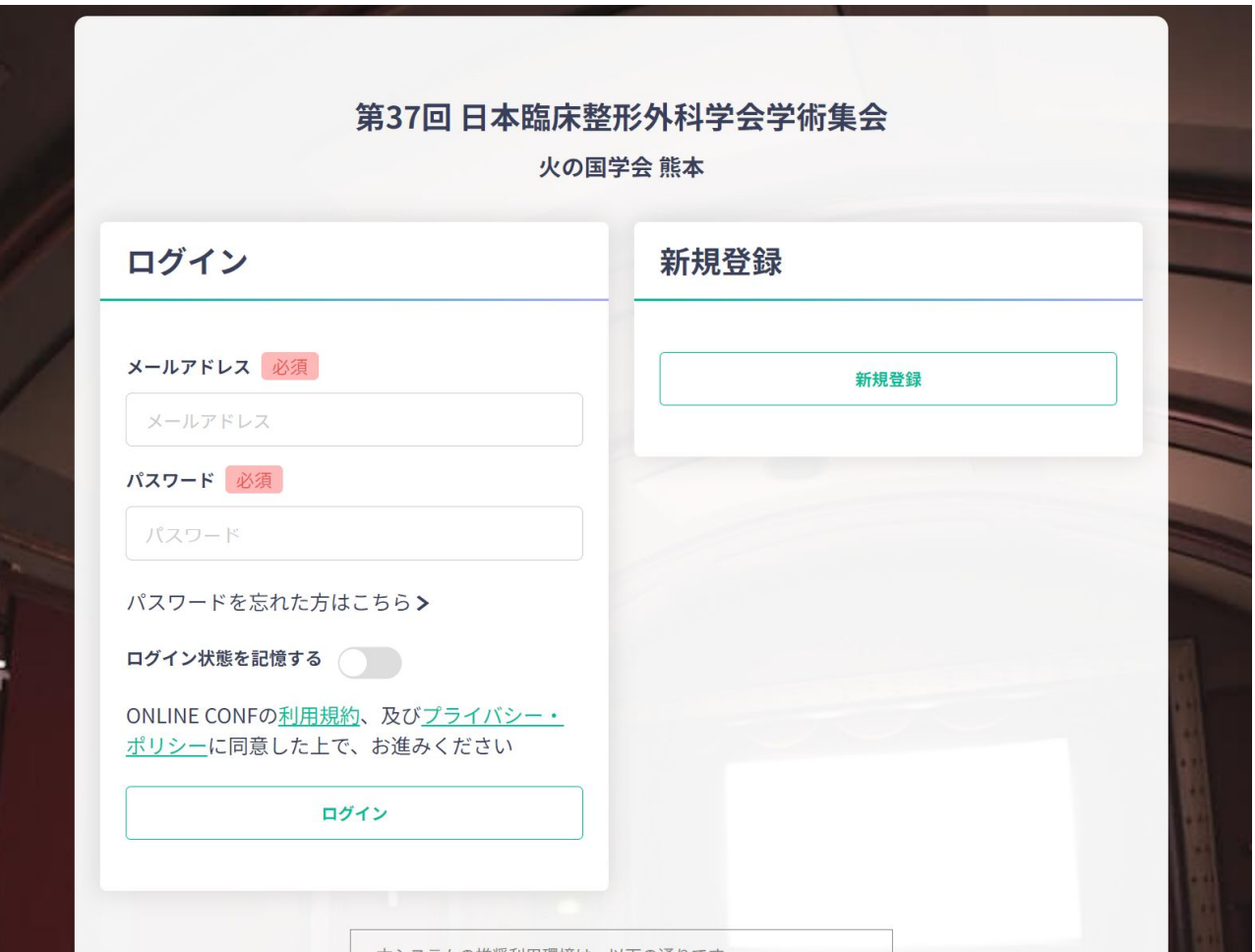

トップ画面**URL**:<https://jcoa37.gakkai.online/>

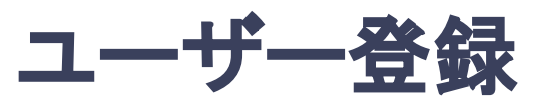

## 2. support@gakkai.online より届くメール内のURLをクリックし、本登録に進む。

※迷惑メール設定をしている場合はsupport@gakkai.onlineからのメールを許可してください。 ※Gmailをご利用の場合「プロモーション」に振り分けられる可能性がございますのでご確認ください。

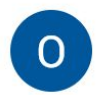

**Support** 

Τo

4月1日(月) 10:40 (1日前) ÷ 松

**Email Address Verification** メールアドレスを確認して利用を開始

#### .com

Confirm your email address and proceed registration by accessing the URL below. メールアドレスが正しく登録されていることを確認して、以下のURLにアクセスして本登録にお進みください。

https://jcoa37.gakkai.online/signup/1e054357-2b46-4fe7-9080-0691b7177e81

このメールに心当たりがない場合、このメールを破棄してください。

Please delete this email, if you were not aware that you were going to receive it.

URLをクリック

第37回 日本臨床整形外科学会学術集会 https://jcoa37.gakkai.online/ **ONLINE CONF Support Desk** support@gakkai.online

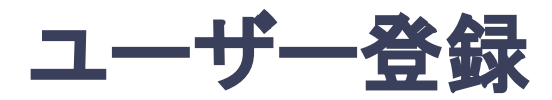

### **3.** ユーザー情報を入力項目に従って入力し「確認する」ボタンを押す。

※ユーザー登録内容は学会終了まで「プロフィールの編集」からいつでも編集可能です。

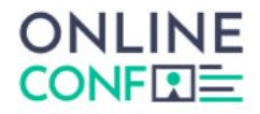

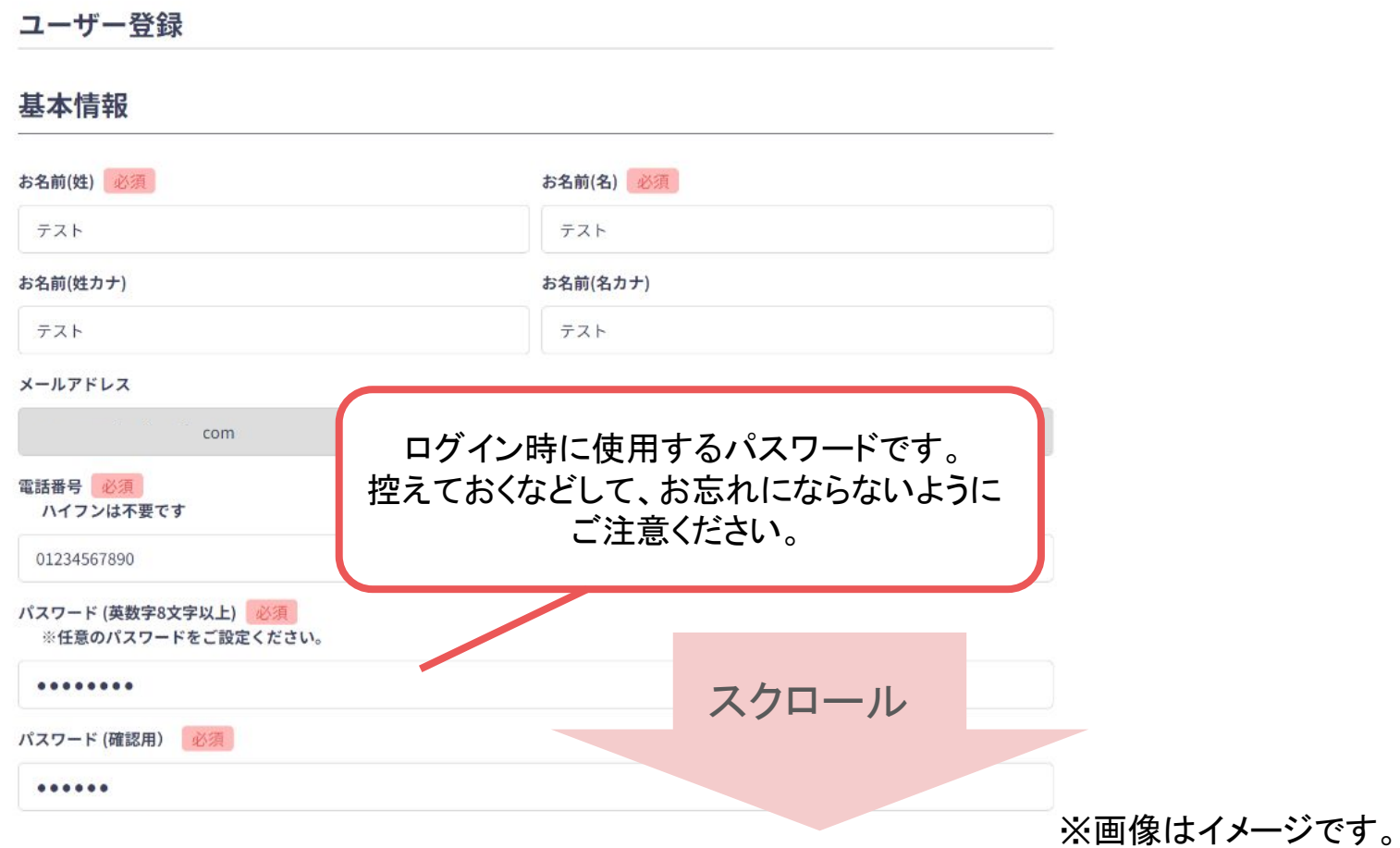

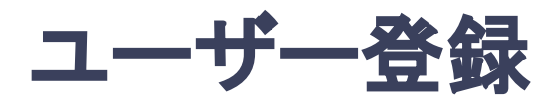

 $+$   $+$   $+$   $+$ 

### **3.** ユーザー情報を入力項目に従って入力し「確認する」ボタンを押す。

※ユーザー登録内容は学会終了まで「プロフィールの編集」からいつでも編集可能です。

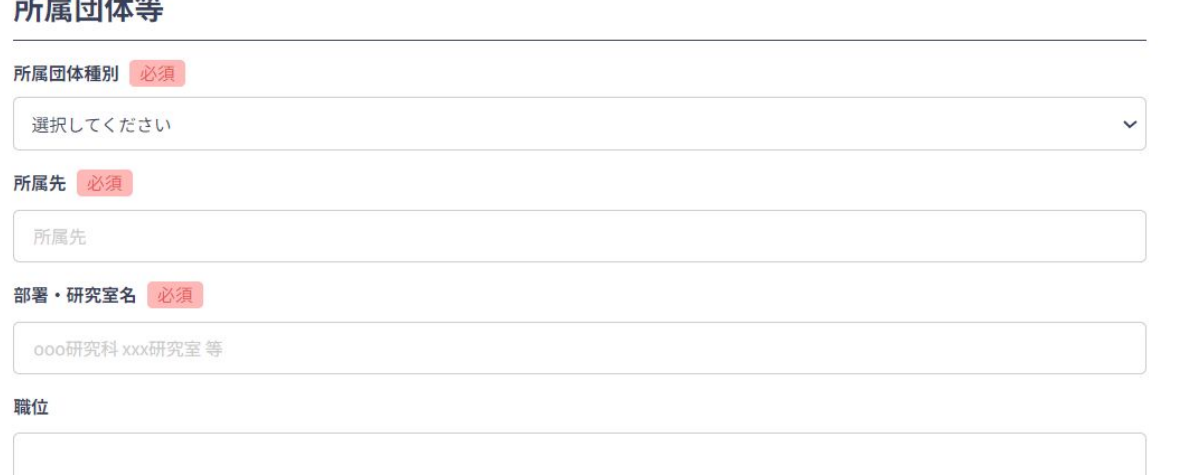

#### 利用規約とプライバシーポリシー

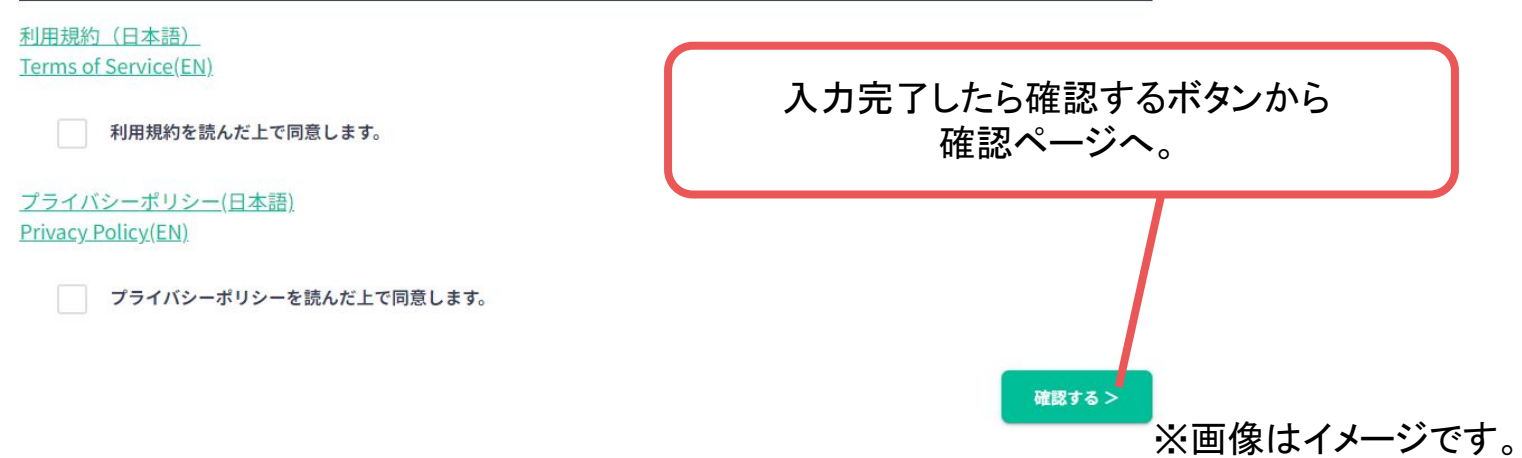

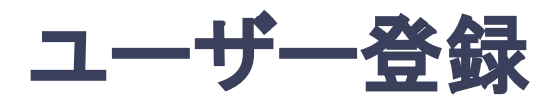

### **3.** ユーザー情報を入力項目に従って入力し「確認する」ボタンを押す。

※ユーザー登録内容は学会終了まで「プロフィールの編集」からいつでも編集可能です。

雷話番号 1234567890

パスワード \*\*\*\*\*\*\*

参加種別 参加者

#### 所属団体等

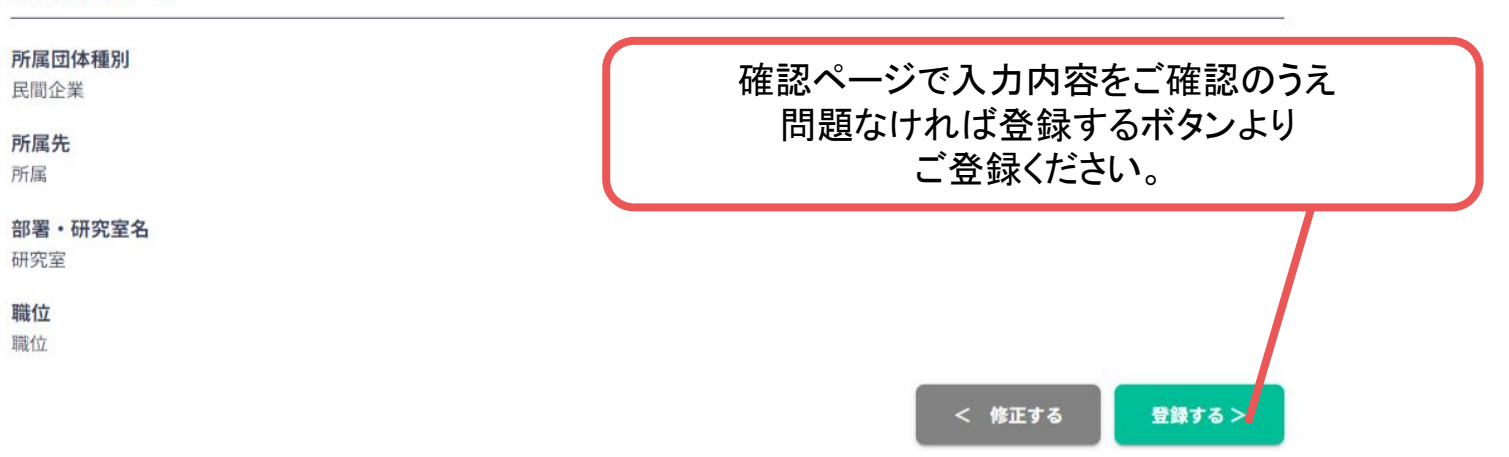

※画像はイメージです。

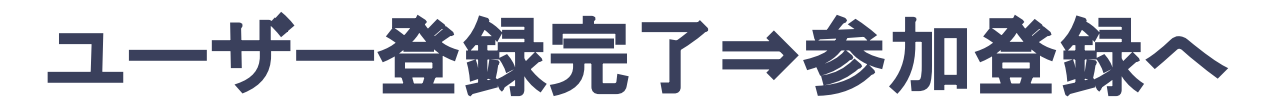

**4.** ユーザー登録が完了したら、ログインをして参加登録に移る。

ホーム画面が表示されたら「参加登録・支払い」ボタンをクリックする。

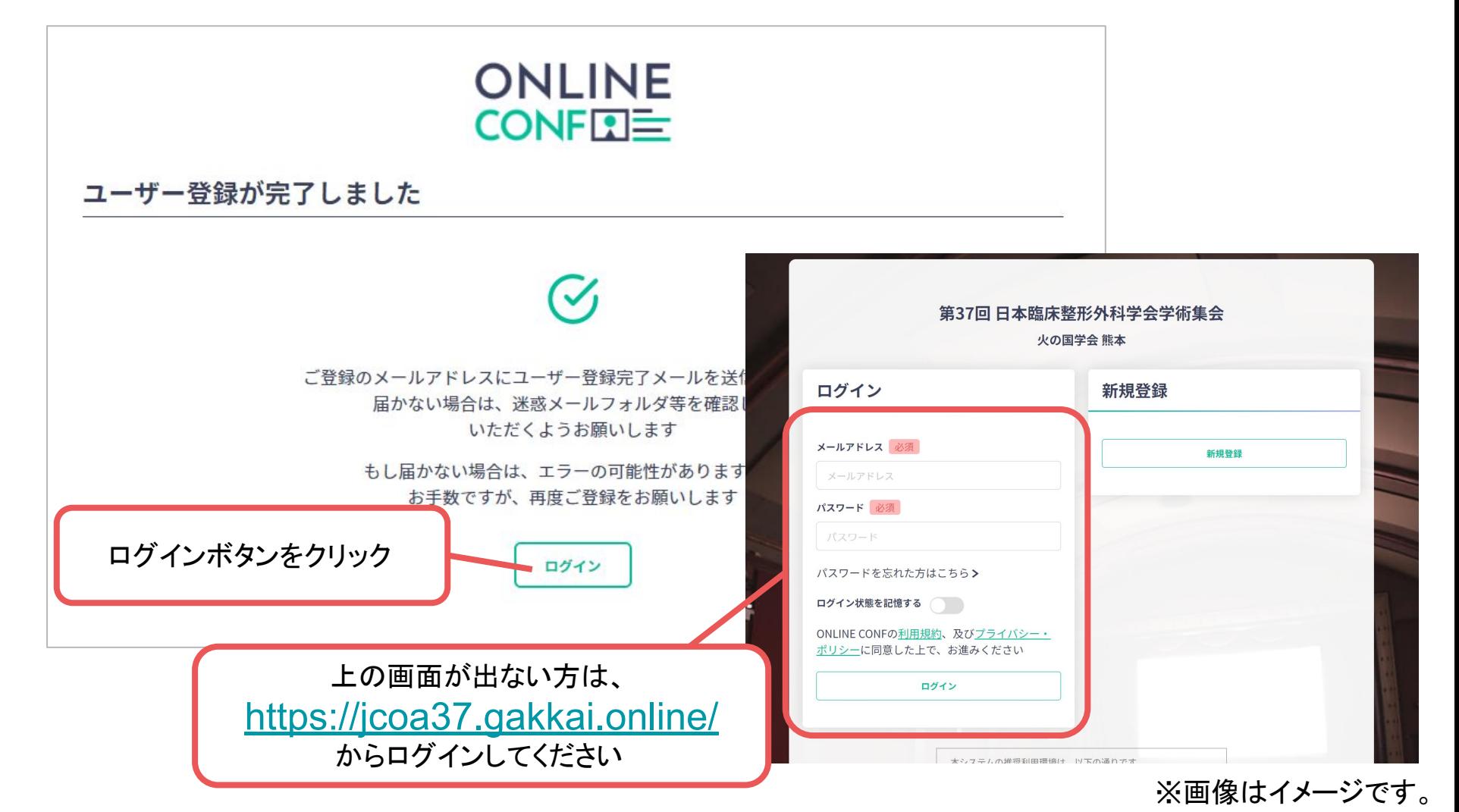

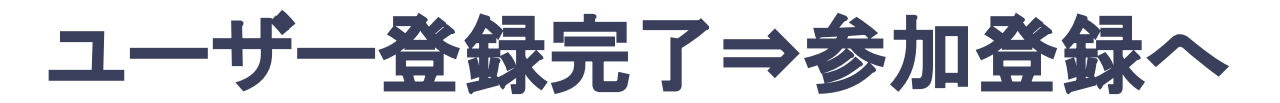

**4.** ユーザー登録が完了したら、ログインをして参加登録に移る。

ホーム画面が表示されたら「参加登録・支払い」ボタンをクリックする。

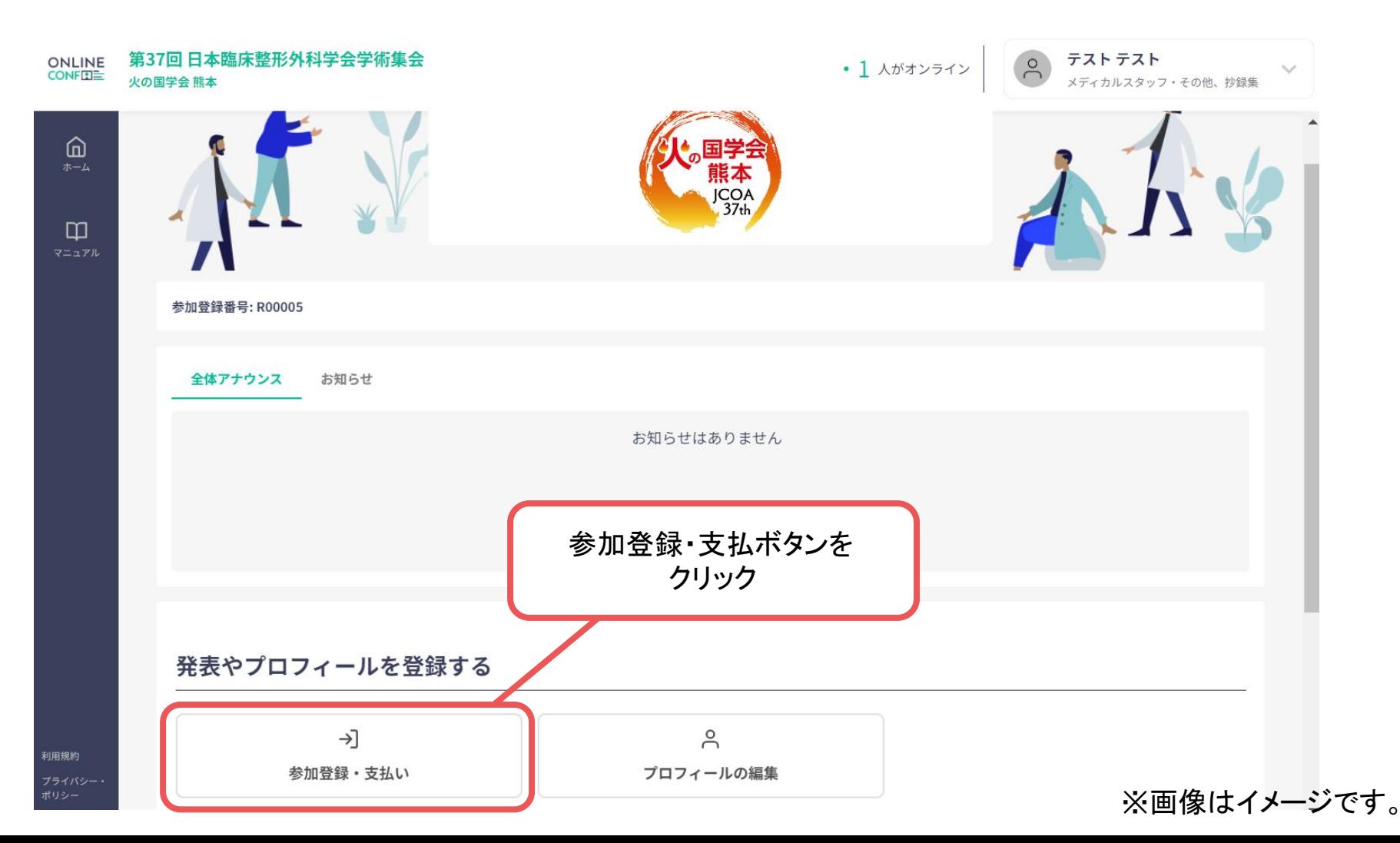

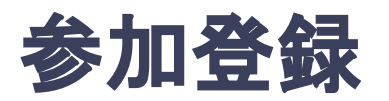

**5.** 参加区分・会員種別等を選択し、決済画面へと進む。

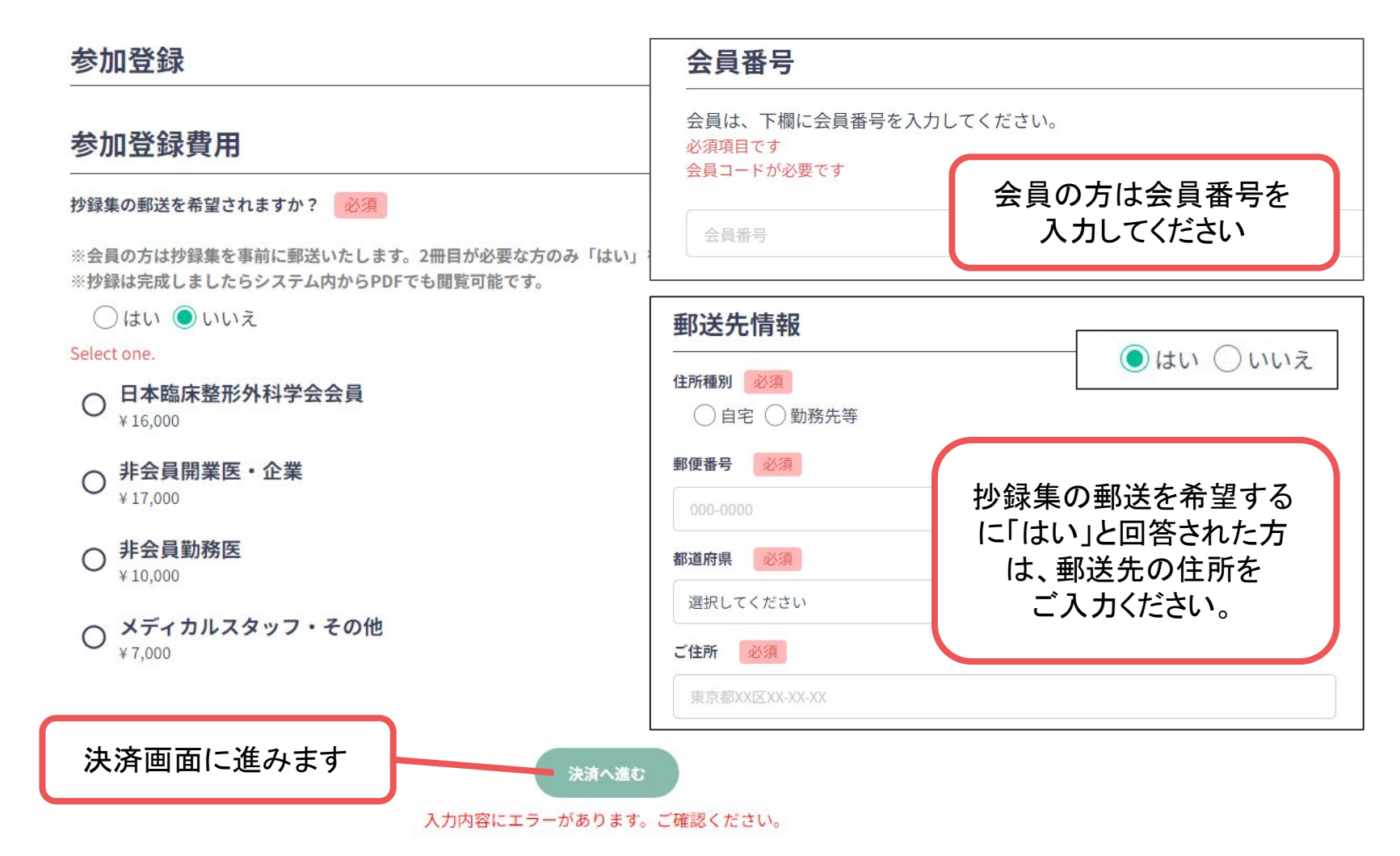

<sub>サインアウト</sub>|<br>──<del>※</del>画像はイメージです。

ホーム画面に戻る

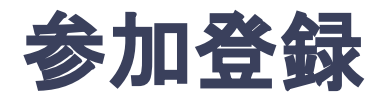

# **6.** クレジットカードで参加費䛾支払いをする。

クレジットカード決済 クレジットカード決済画面利用できるクレジットカードカードブランドは、VISA / MASTER / JCB / AMEX / DINERS です。 ※海外で発行されたクレジットカードを使用する場合、為替レート等の影響で上記支払い額と異なる金額の請求となる場合が ございます。詳しくは、ご利用のカード会社にお問い合わせください。 決済 支払総額 6,600円 内クレカ手数料 0円 プラン EÊ 非会員勤務医 ¥10,000 .... .... .... .... 注意 YOUR NAME HERE  $00/00$ クレジットカードにてお支払いいただけます。振込手数料は振込者負担にてお願いいたします。 ※お支払いいただいた参加登録費は、理由の如何に関わらず一切返金できかねますのでご了承ください。 カード番号 XXXXXXXXXXXXXXXX 決済方法 カード番号を入力してください ● クレジットカード決済 XXXX XXXX 名義 お名前を入力してください **MM** 有効期限(月) 有効期限の月を正しく入力してください YY 有効期限(年) カードの有効期限年を確認してください セキュリティコード **CVC/CVV** CVC形式で入力してください カード情報を入力し ■支払う 「支払う」をクリック サインアウト ※画像はイメージです。